# Ultra-M UCS 240M4サーバのマザーボードの交 換 – vEPC j

# 内容

概要 背景説明 省略形 MoPのワークフロー Ultra-Mセットアップでのマザーボードの交換 コンピューティングノードでのマザーボードの交換 コンピューティングノードでホストされるVMの特定 グレースフルパワーオフ ケース1.コンピューティングノードホストのみSF VM ケース2.コンピュートノードホストCF/ESC/EM/UAS マザーボードの交換 VMのリストア ケース1.コンピューティングノードホストのみSF VM ケース2.コンピュートノードホストUAS、ESC、EMおよびCF OSDコンピュートノードでのマザーボードの交換 Cephをメンテナンスモードにする Osd-ComputeノードでホストされるVMの特定 グレースフルパワーオフ ケース1. OSDコンピュートノードホストCF/ESC/EM/UAS ケース2. OSDコンピュートノードホストの自動配置/自動配置/EM/UAS 自動導入のCDBのバックアップ Auto-ITからのBackup System.cfg マザーボードの交換 メンテナンスモードからCephを移動 VMのリストア ケース1. OSDコンピュートノードホストCF、ESC、EM、UAS ケース2. OSDコンピュートノードホストのAuto-It、Auto-Deploy、EM、およびUAS 自動IT VMのリカバリ コントローラノードのマザーボードの交換 コントローラのステ<u>ータスを確認し、クラスタをメンテナンスモードにする</u> マザーボードの交換 クラスタステータスの復元

# 概要

このドキュメントでは、StarOS Virtual Network Functions(VNF)をホストするUltra-Mセットアッ プでサーバのマザーボードの障害を交換するために必要な手順について説明します。

背景説明

Ultra-Mは、VNFの導入を簡素化するために設計された、パッケージ化および検証済みの仮想化モ バイルパケットコアソリューションです。OpenStackは、Ultra-M向けのVirtualized Infrastructure Manager(VIM)であり、次のノードタイプで構成されています。

- 計算
- オブジェクトストレージディスク コンピューティング(OSD コンピューティング)
- コントローラ
- OpenStackプラットフォーム Director(OSPD)

Ultra-Mのアーキテクチャと関連するコンポーネントを次の図に示します。

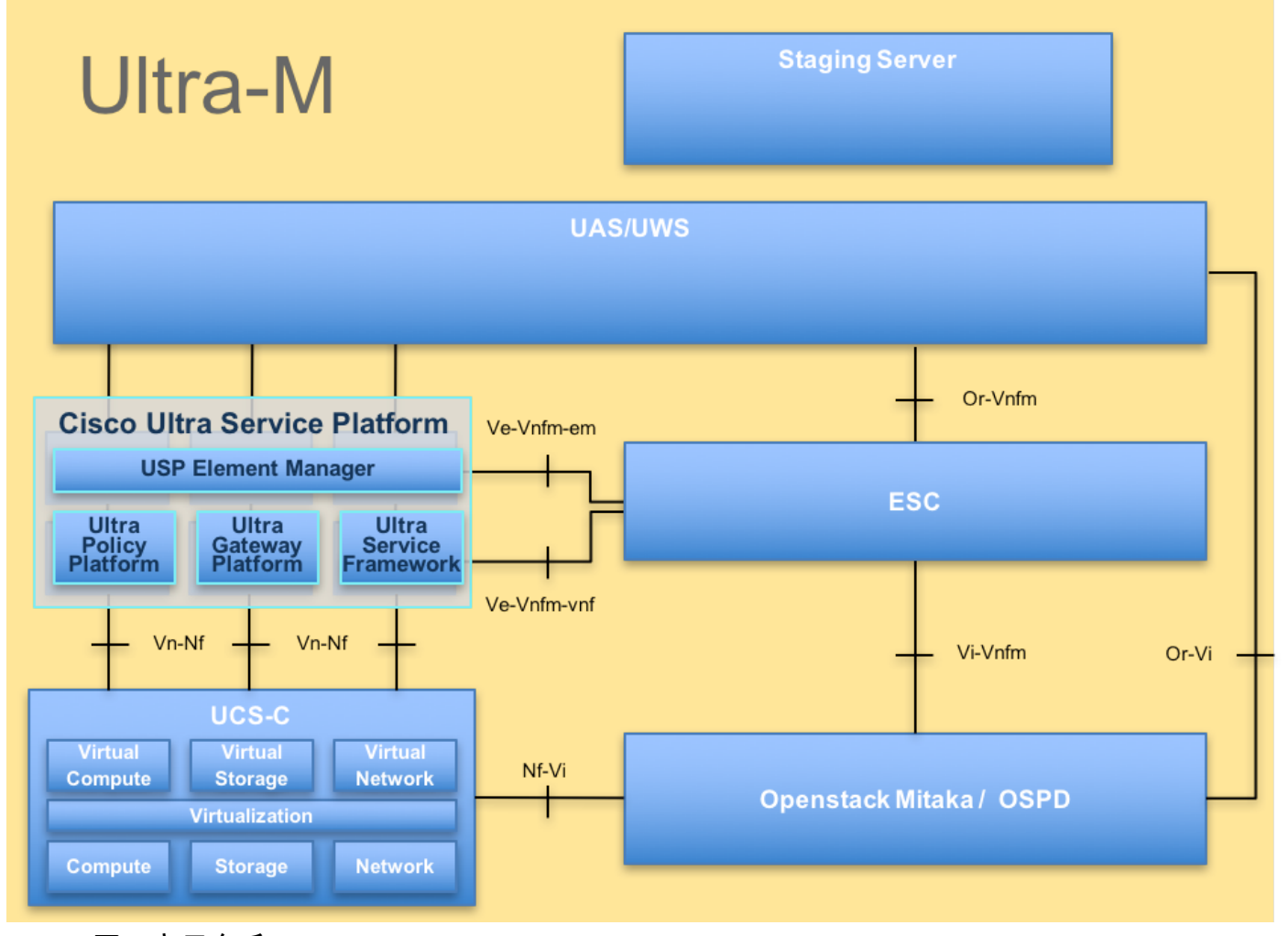

UltraMアーキテクチャ

このドキュメントは、Cisco Ultra-Mプラットフォームに精通しているシスコの担当者を対象とし ており、サーバのマザーボード交換時にOpenStackおよびStarOS VNFレベルで実行する必要があ る手順の詳細を説明しています。

注:このドキュメントの手順を定義するために、Ultra M 5.1.xリリースが検討されています  $\Omega$ 

# 省略形

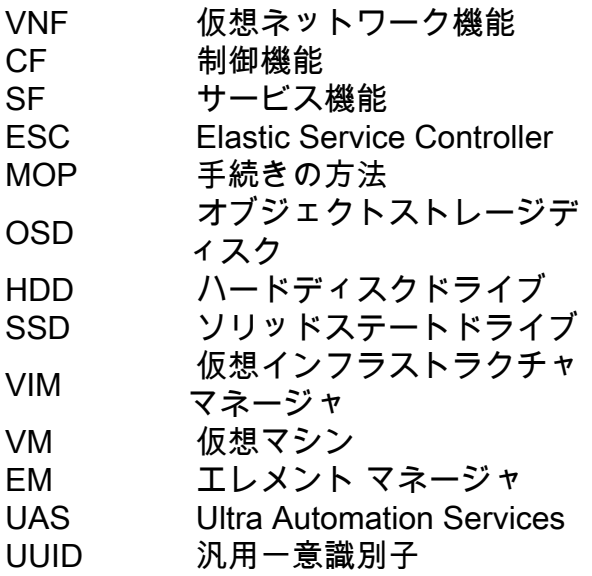

MoPのワークフロー

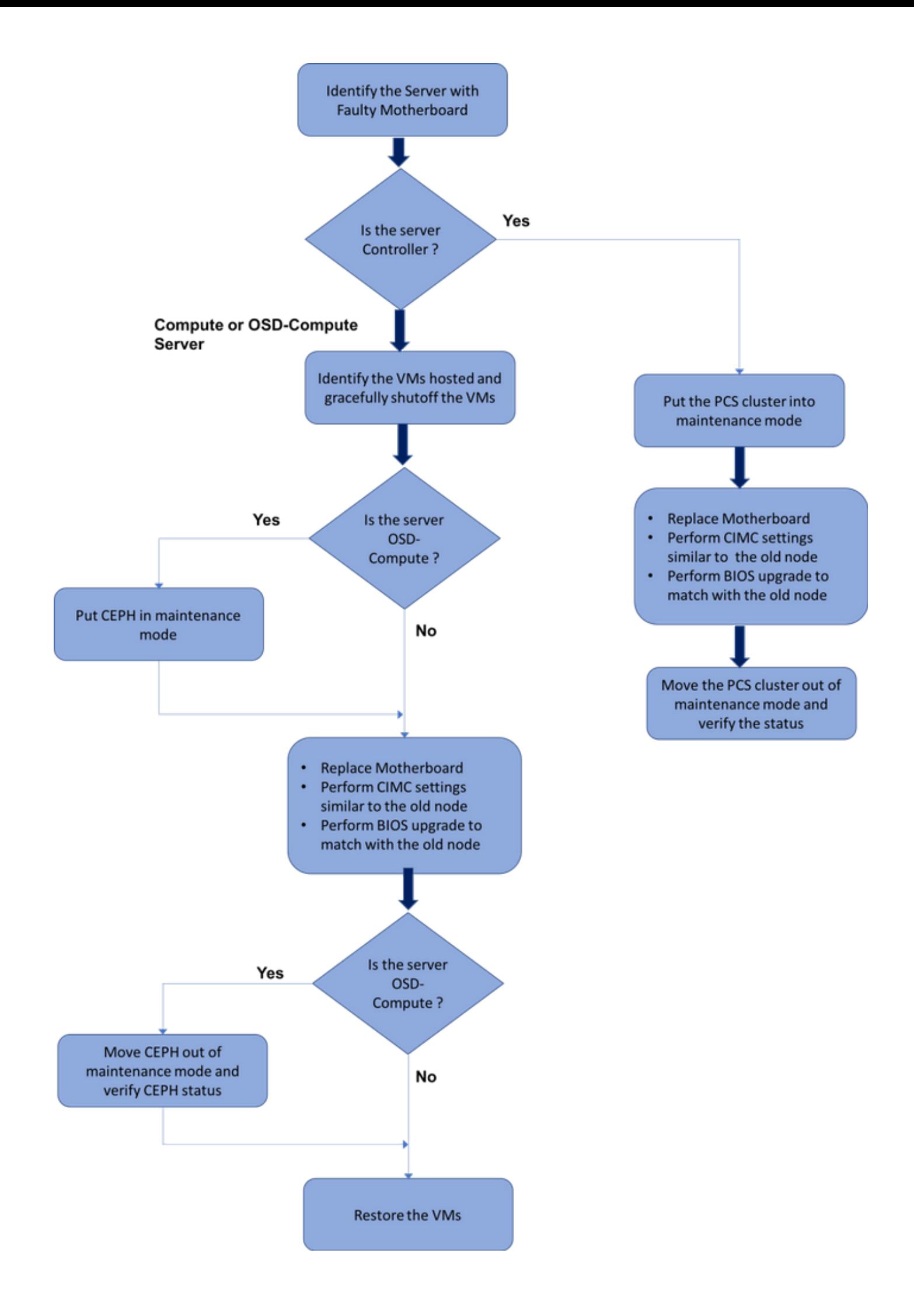

# Ultra-Mセットアップでのマザーボードの交換

Ultra-Mセットアップでは、次のサーバタイプでマザーボードの交換が必要になる場合があります 。コンピューティング、OSDコンピューティング、コントローラ

注:OpenStackをインストールしたブートディスクは、マザーボードの交換後に交換されま す。したがって、ノードをオーバークラウドに追加する必要はありません。交換アクティビ ティの後にサーバの電源がオンになると、サーバ自体がオーバークラウドスタックに登録さ れます。

# コンピューティングノードでのマザーボードの交換

このアクティビティの前に、コンピューティングノードでホストされているVMは正常にシャット オフされます。マザーボードを交換すると、VMが復元されます。

# コンピューティングノードでホストされるVMの特定

コンピューティングサーバでホストされているVMを特定します。次の2つの可能性があります。

コンピューティングサーバにはSF VMのみが含まれます。

```
[stack@director ~]$ nova list --field name,host | grep compute-10
| 49ac5f22-469e-4b84-badc-031083db0533 | VNF2-DEPLOYM_s9_0_8bc6cc60-15d6-4ead-8b6a-
10e75d0e134d | 
pod1-compute-10.localdomain |
```
コンピューティングサーバには、VMのCF/ESC/EM/UASの組み合わせが含まれています。

```
[stack@director ~]$ nova list --field name,host | grep compute-8
| 507d67c2-1d00-4321-b9d1-da879af524f8 | VNF2-DEPLOYM_XXXX_0_c8d98f0f-d874-45d0-af75-
88a2d6fa82ea | pod1-compute-8.localdomain |
| f9c0763a-4a4f-4bbd-af51-bc7545774be2 | VNF2-DEPLOYM_c1_0_df4be88d-b4bf-4456-945a-
3812653ee229 | pod1-compute-8.localdomain |
| 75528898-ef4b-4d68-b05d-882014708694 | VNF2-ESC-ESC-
0 \qquad \qquad \qquad \qquad \qquad \qquad \qquad \qquad \qquad \qquad \qquad \qquad \qquad \qquad \qquad \qquad \qquad \qquad \qquad \qquad \qquad \qquad \qquad \qquad \qquad \qquad \qquad \qquad \qquad \qquad \qquad \qquad \qquad \qquad \qquad \qquad \qquad \qquad \qquad| f5bd7b9c-476a-4679-83e5-303f0aae9309 | VNF2-UAS-uas-
0 | pod1-compute-8.localdomain |
```
注:ここに示す出力では、最初の列がUUIDに対応し、2番目の列がVM名で、3番目の列が VMが存在するホスト名です。この出力のパラメータは、以降のセクションで使用します。

```
グレースフルパワーオフ
```
ケース1.コンピューティングノードホストのみSF VM

### 停止すると、VMはシャットオフ状態になる必要があります。

4ead-8b6a-10e75d0e134d

# [admin@VNF2-esc-esc-0 esc-cli]\$ ./esc\_nc\_cli vm-action STOP VNF2-DEPLOYM\_s9\_0\_8bc6cc60-15d6-

# する」セクションに記載��

VM名を使用してSF VMを停止します。(VM名は「コンピュートノードでホストされるVMを特定

<snip>

<snip>

<state>SERVICE\_ACTIVE\_STATE</state>  $\verb|VNF2-DEPLOYM_cl_0dt4be88d-b4bf-4456-945a-3812653ee229$  <state>VM\_ALIVE\_STATE</state> <vm\_name> VNF2-DEPLOYM\_s9\_0\_8bc6cc60-15d6-4ead-8b6a-10e75d0e134d</vm\_name> <state>**VM\_ALIVE\_STATE**</state>

[admin@VNF2-esc-esc-0 ~]\$ cd /opt/cisco/esc/esc-confd/esc-cli

[local]VNF2# card migrate from 8 to 10

"<state>|<vm\_name>|<vm\_id>|<deployment\_name>"

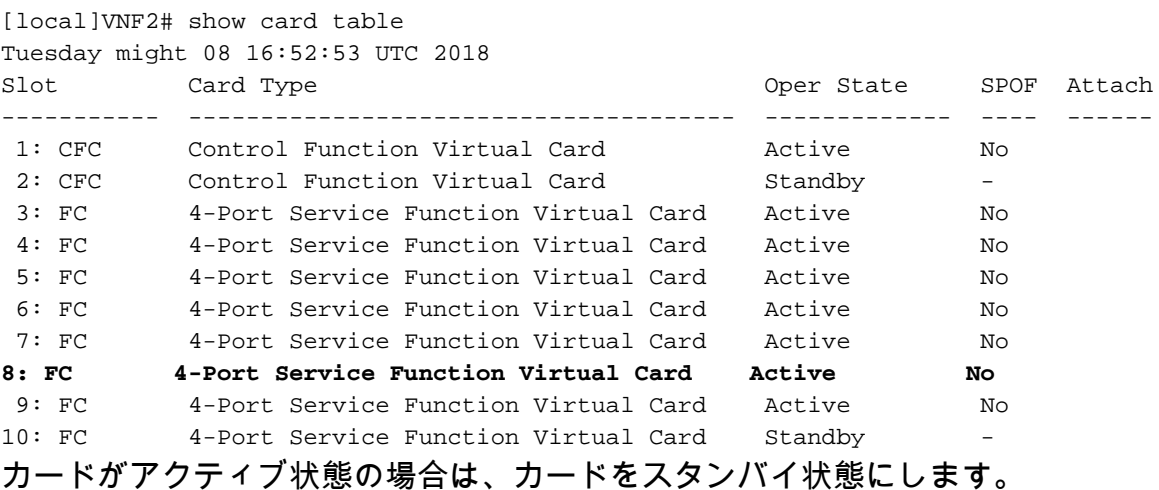

VNFに対応するESCノードにログインし、SF VMのステータスを確認します。

[admin@VNF2-esc-esc-0 esc-cli]\$ ./esc\_nc\_cli get esc\_datamodel | egrep --color

カードのステータスを確認します。

[local]VNF2# show card hardware

Tuesday might 08 16:49:42 UTC 2018 <snip> **Card 8:** Card Type : 4-Port Service Function Virtual Card CPU Packages : 26 [#0, #1, #2, #3, #4, #5, #6, #7, #8, #9, #10, #11, #12, #13, #14, #15, #16, #17, #18, #19, #20, #21, #22, #23, #24, #25] CPU Nodes : 2 CPU Cores/Threads : 26 Memory : 98304M (qvpc-di-large) UUID/Serial Number : **49AC5F22-469E-4B84-BADC-031083DB0533** <snip>

### StarOS VNFにログインし、SF VMに対応するカードを特定します。「コンピュートノードでホ ストされるVMを識別する」セクションで識別されるSF VMのUUIDを使用し、UUIDに対応するカ ードを識別します。

```
[admin@VNF2-esc-esc-0 ~]$ cd /opt/cisco/esc/esc-confd/esc-cli
[admin@VNF2-esc-esc-0 esc-cli]$ ./esc_nc_cli get esc_datamodel | egrep --color
"<state>|<vm_name>|<vm_id>|<deployment_name>"
<snip>
<state>SERVICE_ACTIVE_STATE</state>
                   <vm_name>VNF2-DEPLOYM_c1_0_df4be88d-b4bf-4456-945a-3812653ee229</vm_name>
                    <state>VM_ALIVE_STATE</state>
                    <vm_name>VNF2-DEPLOYM_c3_0_3e0db133-c13b-4e3d-ac14-
                    <state>VM_ALIVE_STATE</state>
                    <vm_name>VNF2-DEPLOYM_s9_0_8bc6cc60-15d6-4ead-8b6a-10e75d0e134d</vm_name>
                     <state>VM_SHUTOFF_STATE</state>
```
<snip>

# ケース2.コンピュートノードホストCF/ESC/EM/UAS

StarOS VNFにログインし、CF VMに対応するカードを特定します。「コンピュートノードでホ ストされているVMを識別する」セクションで識別されるCF VMのUUIDを使用し、UUIDに対応す るカードを見つけます。

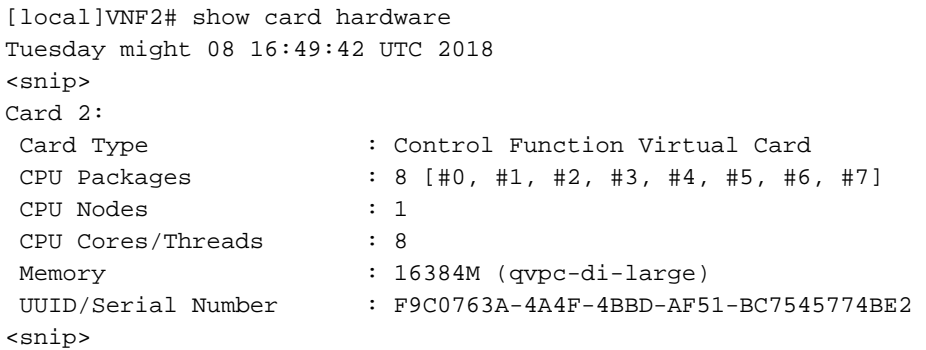

### カードのステータスを確認します。

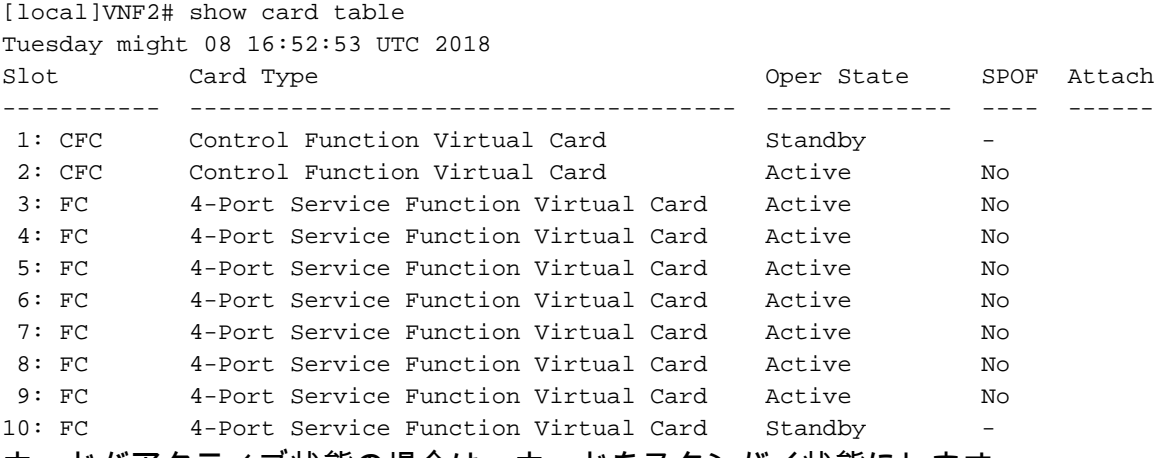

カードがアクティブ状態の場合は、カードをスタンバイ状態にします。

#### [local]VNF2# card migrate from 2 to 1 VNFに対応するESCノードにログインし、VMのステータスを確認します。

[admin@VNF2-esc-esc-0 ~]\$ cd /opt/cisco/esc/esc-confd/esc-cli [admin@VNF2-esc-esc-0 esc-cli]\$ ./esc\_nc\_cli get esc\_datamodel | egrep --color "<state>|<vm\_name>|<vm\_id>|<deployment\_name>"

<snip> <state>SERVICE\_ACTIVE\_STATE</state> <vm\_name>VNF2-DEPLOYM\_c1\_0\_df4be88d-b4bf-4456-945a-3812653ee229</vm\_name> <state>**VM\_ALIVE\_STATE**</state> <vm\_name>VNF2-DEPLOYM\_c3\_0\_3e0db133-c13b-4e3d-ac14- <state>VM\_ALIVE\_STATE</state> <deployment\_name>VNF2-DEPLOYMENT-em</deployment\_name> <vm\_id>507d67c2-1d00-4321-b9d1-da879af524f8</vm\_id> <vm\_id>dc168a6a-4aeb-4e81-abd9-91d7568b5f7c</vm\_id> <vm\_id>9ffec58b-4b9d-4072-b944-5413bf7fcf07</vm\_id> <state>SERVICE\_ACTIVE\_STATE</state>

> <vm\_name>VNF2-DEPLOYM\_XXXX\_0\_c8d98f0f-d874-45d0-af75-88a2d6fa82ea</vm\_name> <state>**VM\_ALIVE\_STATE**</state>

<snip>

### VM名を使用して、CFとEM VMを1つずつ停止します。(VM名は「コンピュートノードでホストさ れるVMを特定する」セクションに記載��

[admin@VNF2-esc-esc-0 esc-cli]\$ ./esc\_nc\_cli vm-action STOP VNF2-DEPLOYM\_c1\_0\_df4be88d-b4bf-4456-945a-3812653ee229

[admin@VNF2-esc-esc-0 esc-cli]\$ ./esc\_nc\_cli vm-action STOP VNF2-DEPLOYM\_XXXX\_0\_c8d98f0f-d874- 45d0-af75-88a2d6fa82ea

### 停止したVMは、シャットオフステートに入る必要があります。

```
[admin@VNF2-esc-esc-0 ~]$ cd /opt/cisco/esc/esc-confd/esc-cli
[admin@VNF2-esc-esc-0 esc-cli]$ ./esc_nc_cli get esc_datamodel | egrep --color
"<state>|<vm_name>|<vm_id>|<deployment_name>"
<snip>
<state>SERVICE_ACTIVE_STATE</state>
                    <vm_name>VNF2-DEPLOYM_c1_0_df4be88d-b4bf-4456-945a-3812653ee229</vm_name>
                    <state>VM_SHUTOFF_STATE</state>
                    <vm_name>VNF2-DEPLOYM_c3_0_3e0db133-c13b-4e3d-ac14-
                    <state>VM_ALIVE_STATE</state>
<deployment_name>VNF2-DEPLOYMENT-em</deployment_name>
                  <vm_id>507d67c2-1d00-4321-b9d1-da879af524f8</vm_id>
                  <vm_id>dc168a6a-4aeb-4e81-abd9-91d7568b5f7c</vm_id>
                  <vm_id>9ffec58b-4b9d-4072-b944-5413bf7fcf07</vm_id>
                <state>SERVICE_ACTIVE_STATE</state>
                    <vm_name>VNF2-DEPLOYM_XXXX_0_c8d98f0f-d874-45d0-af75-88a2d6fa82ea</vm_name>
```
<snip>

コンピューティングノードでホストされているESCにログインし、マスター状態であるかどうか を確認します。存在する場合は、ESCをスタンバイモードに切り替えます。

[admin@VNF2-esc-esc-0 esc-cli]\$ escadm status 0 ESC status=0 ESC Master Healthy

[admin@VNF2-esc-esc-0 ~]\$ escadm status 1 ESC status=0 In SWITCHING\_TO\_STOP state. Please check status after a while.

[admin@VNF2-esc-esc-0 ~]\$ sudo reboot Broadcast message from admin@vnf1-esc-esc-0.novalocal (/dev/pts/0) at 13:32 ... The system is going down for reboot NOW!

# マザーボードの交換

UCS C240 M4サーバのマザーボードを交換する手順については、[『Cisco UCS C240 M4サーバ](https://www.cisco.com/c/ja_jp/td/docs/unified_computing/ucs/c/hw/C240M4/install/C240M4/install.html) [インストールおよびサービスガイド』を参照してください。](https://www.cisco.com/c/ja_jp/td/docs/unified_computing/ucs/c/hw/C240M4/install/C240M4/install.html)

CIMC IPを使用してサーバにログインします。

ファームウェアが以前に使用した推奨バージョンと異なる場合は、BIOSアップグレードを実行し ます。BIOSアップグレードの手順は次のとおりです。[Cisco UCS Cシリーズラックマウントサー](https://www.cisco.com/c/ja_jp/td/docs/unified_computing/ucs/c/sw/bios/b_Upgrading_BIOS_Firmware.html) [バBIOSアップグレードガイド](https://www.cisco.com/c/ja_jp/td/docs/unified_computing/ucs/c/sw/bios/b_Upgrading_BIOS_Firmware.html)

# VMのリストア

### ケース1.コンピューティングノードホストのみSF VM

SF VMはnovaリストでエラー状態になります。

[stack@director ~]\$ nova list |grep VNF2-DEPLOYM\_s9\_0\_8bc6cc60-15d6-4ead-8b6a-10e75d0e134d | 49ac5f22-469e-4b84-badc-031083db0533 | VNF2-DEPLOYM\_s9\_0\_8bc6cc60-15d6-4ead-8b6a-10e75d0e134d | ERROR | - | NOSTATE |

### ESCからSF VMをリカバリします。

```
[admin@VNF2-esc-esc-0 ~]$ sudo /opt/cisco/esc/esc-confd/esc-cli/esc_nc_cli recovery-vm-action DO
VNF2-DEPLOYM_s9_0_8bc6cc60-15d6-4ead-8b6a-10e75d0e134d
[sudo] password for admin: 
Recovery VM Action
```
/opt/cisco/esc/confd/bin/netconf-console --port=830 --host=127.0.0.1 --user=admin - privKeyFile=/root/.ssh/confd\_id\_dsa --privKeyType=dsa --rpc=/tmp/esc\_nc\_cli.ZpRCGiieuW <?xml version="1.0" encoding="UTF-8"?> <rpc-reply xmlns="urn:ietf:params:xml:ns:netconf:base:1.0" message-id="1">  $$ </rpc-reply> yanesc.logを監視します。

```
admin@VNF2-esc-esc-0 ~]$ tail -f /var/log/esc/yangesc.log
…
14:59:50,112 07-Nov-2017 WARN Type: VM_RECOVERY_COMPLETE
14:59:50,112 07-Nov-2017 WARN Status: SUCCESS
14:59:50,112 07-Nov-2017 WARN Status Code: 200
14:59:50,112 07-Nov-2017 WARN Status Msg: Recovery: Successfully recovered VM [VNF2-
DEPLOYM_s9_0_8bc6cc60-15d6-4ead-8b6a-10e75d0e134d].
VNFでSFカードがスタンバイSFとして起動することを確認します。
```
UAS VMのリカバリ

#### ノバリストのUAS VMのステータスを確認し、削除します。

[stack@director ~]\$ nova list | grep VNF2-UAS-uas-0 | 307a704c-a17c-4cdc-8e7a-3d6e7e4332fa | VNF2-UAS-uas-0 | ACTIVE | - | Running | VNF2-UAS-uasorchestration=172.168.11.10; VNF2-UAS-uas-management=172.168.10.3 [stack@tb5-ospd ~]\$ nova delete VNF2-UAS-uas-0 Request to delete server VNF2-UAS-uas-0 has been accepted. AutoVNF-UAS VMを回復するには、UAS-checkスクリプトを実行して状態を確認します。エラー を報告する必要があります。次に、—fixオプションを使用して再度実行し、欠落しているUAS VMを再作成します。

[stack@director ~]\$ cd /opt/cisco/usp/uas-installer/scripts/ [stack@director scripts]\$ **./uas-check.py auto-vnf VNF2-UAS** 2017-12-08 12:38:05,446 - INFO: Check of AutoVNF cluster started 2017-12-08 12:38:07,925 - INFO: Instance 'vnf1-UAS-uas-0' status is 'ERROR' 2017-12-08 12:38:07,925 - INFO: Check completed, AutoVNF cluster has recoverable errors

```
[stack@director scripts]$ ./uas-check.py auto-vnf VNF2-UAS --fix
2017-11-22 14:01:07,215 - INFO: Check of AutoVNF cluster started
2017-11-22 14:01:09,575 - INFO: Instance VNF2-UAS-uas-0' status is 'ERROR'
2017-11-22 14:01:09,575 - INFO: Check completed, AutoVNF cluster has recoverable errors
2017-11-22 14:01:09,778 - INFO: Removing instance VNF2-UAS-uas-0'
2017-11-22 14:01:13,568 - INFO: Removed instance VNF2-UAS-uas-0'
2017-11-22 14:01:13,568 - INFO: Creating instance VNF2-UAS-uas-0' and attaching volume 'VNF2-
IIAS-<sub>UAS</sub>-<sub>VO</sub>1-0'2017-11-22 14:01:49,525 - INFO: Created instance 'VNF2-UAS-uas-0'
```
AutoVNF-UASにログインします。数分間待つと、UASが正常な状態に戻ります。

VNF2-autovnf-uas-0#show uas uas version 1.0.1-1 uas state ha-active uas ha-vip 172.17.181.101 INSTANCE IP STATE ROLE ----------------------------------- 172.17.180.6 alive CONFD-SLAVE 172.17.180.7 alive CONFD-MASTER 172.17.180.9 alive NA

### ESC VMのリカバリ

ノバリストからESC VMのステータスを確認し、削除します。

stack@director scripts]\$ nova list |grep ESC-1 | c566efbf-1274-4588-a2d8-0682e17b0d41 | VNF2-ESC-ESC-1 | ACTIVE | - | Running | VNF2-UAS-uas-orchestration=172.168.11.14; VNF2-UAS-uas|

[stack@director scripts]\$ nova delete VNF2-ESC-ESC-1 Request to delete server VNF2-ESC-ESC-1 has been accepted. AutoVNF-UASからESC導入トランザクションを検索し、トランザクションのログで boot\_vm.pyコマンド行を見つけて、ESCインスタンスを作成します。

ubuntu@VNF2-uas-uas-0:~\$ sudo -i root@VNF2-uas-uas-0:~# confd\_cli -u admin -C Welcome to the ConfD CLI admin connected from 127.0.0.1 using console on VNF2-uas-uas-0 VNF2-uas-uas-0#show transaction TX ID TX TYPE DEPLOYMENT ID TIMESTAMP STATUS ------------------------------------------------------------------------------------------------ ----------------------------- 35eefc4a-d4a9-11e7-bb72-fa163ef8df2b vnf-deployment VNF2-DEPLOYMENT 2017-11- 29T02:01:27.750692-00:00 deployment-success 73d9c540-d4a8-11e7-bb72-fa163ef8df2b vnfm-deployment VNF2-ESC 2017-11- 29T01:56:02.133663-00:00 deployment-success VNF2-uas-uas-0#show logs 73d9c540-d4a8-11e7-bb72-fa163ef8df2b | display xml <config xmlns=["http://tail-f.com/ns/config/1.0](http://tail-f.com/ns/config/1.0)"> <logs xmlns="[http://www.cisco.com/usp/nfv/usp-autovnf-oper"](http://www.cisco.com/usp/nfv/usp-autovnf-oper)> <tx-id>73d9c540-d4a8-11e7-bb72-fa163ef8df2b</tx-id> <log>2017-11-29 01:56:02,142 - VNFM Deployment RPC triggered for deployment: VNF2-ESC, deactivate: 0 2017-11-29 01:56:02,179 - Notify deployment .. 2017-11-29 01:57:30,385 - Creating VNFM 'VNF2-ESC-ESC-1' with [python //opt/cisco/vnfstaging/**bootvm.py VNF2-ESC-ESC-1 --flavor VNF2-ESC-ESC-flavor --image 3fe6b197-961b-4651-af22 dfd910436689 --net VNF2-UAS-uas-management --gateway\_ip 172.168.10.1 --net VNF2-UAS-uasorchestration --os\_auth\_url<http://10.1.2.5:5000/v2.0> --os\_tenant\_name core --os\_username \*\*\*\*\*\* --os\_password \*\*\*\*\*\* --bs\_os\_auth\_url<http://10.1.2.5:5000/v2.0> --bs\_os\_tenant\_name core - bs\_os\_username \*\*\*\*\*\* --bs\_os\_password \*\*\*\*\*\* --esc\_ui\_startup false --esc\_params\_file /tmp/esc\_params.cfg --encrypt\_key \*\*\*\*\*\* --user\_pass \*\*\*\*\*\* --user\_confd\_pass \*\*\*\*\*\* --kad\_vif eth0 --kad\_vip 172.168.10.7 --ipaddr 172.168.10.6 dhcp --ha\_node\_list 172.168.10.3 172.168.10.6 --file root:0755:/opt/cisco/esc/escscripts/esc\_volume\_em\_staging.sh:/opt/cisco/usp/uas/autovnf/vnfms/escscripts/esc\_volume\_em\_staging.sh --file root:0755:/opt/cisco/esc/escscripts/esc\_vpc\_chassis\_id.py:/opt/cisco/usp/uas/autovnf/vnfms/esc-scripts/esc\_vpc\_chassis\_id.py --file root:0755:/opt/cisco/esc/esc-scripts/esc-vpc-di-internalkeys.sh:/opt/cisco/usp/uas/autovnf/vnfms/esc-scripts/esc-vpc-di-internal-keys.sh** boot\_vm.py行をシェルスクリプトファイル(esc.sh)に保存し、すべてのユーザ名\*\*\*\*\*およびパス ワード\*\*\*\*\*行を正しい情報(通常は**core/<PASSWORD>**)で更新します。 —encrypt\_keyオプション も削除する必要があります。user\_passとuser\_confd\_passの場合、username:パスワード(例 :admin:<PASSWORD>)。

running-configからbootvm.pyへのURLを探し、bootvm.pyファイルをAutoVNF UAS VMに取得し ます。この場合、10.1.2.3はAutoIT VMのIPです。

root@VNF2-uas-uas-0:~# confd\_cli -u admin -C Welcome to the ConfD CLI admin connected from 127.0.0.1 using console on VNF2-uas-uas-0 VNF2-uas-uas-0#show running-config autovnf-vnfm:vnfm

…

value **http:// 10.1.2.3:80/bundles/5.1.7-2007/vnfm-bundle/bootvm-2\_3\_2\_155.py**

!

novaリストからCFおよびEM VMのステータスを確認します。これらはERROR状態である必要が あります。

# CFおよびEM VMをESCからリカバリする

[admin@VNF2-esc-esc-1 ~]\$ health.sh ============== ESC HA (BACKUP) =================================================== ESC HEALTH PASSED

[admin@VNF2-esc-esc-1 ~]\$ escadm status 0 ESC status=0 ESC Backup Healthy

… #################################################################### # ESC on VNF2-esc-esc-1.novalocal is in BACKUP state. ####################################################################

ubuntu@VNF2-uas-uas-0:~\$ ssh admin@172.168.11.14

#### root@VNF2-uas-uas-0:~# /bin/sh esc.sh + python ./bootvm.py VNF2-ESC-ESC-1 --flavor VNF2-ESC-ESC-flavor --image 3fe6b197-961b-4651 af22-dfd910436689 --net VNF2-UAS-uas-management --gateway\_ip 172.168.10.1 --net VNF2-UAS-uas-orchestration -os auth url <http://10.1.2.5:5000/v2.0> --os tenant name core --os username core --os password <PASSWORD> -bs\_os\_auth\_url <http://10.1.2.5:5000/v2.0> --bs\_os\_tenant\_name core --bs\_os\_username core --bs\_os\_password <PASSWORD> --esc\_ui\_startup false --esc\_params\_file /tmp/esc\_params.cfg --user\_pass admin:<PASSWORD> - user confd pass admin:<PASSWORD> --kad\_vif eth0 --kad\_vip 172.168.10.7 --ipaddr 172.168.10.6 dhcp --ha\_node\_list 172.168.10.3 172.168.10.6 --file root:0755:/opt/cisco/esc/escscripts/esc\_volume\_em\_staging.sh:/opt/cisco/usp/uas/autovnf/vnfms/escscripts/esc\_volume\_em\_staging.sh --file root:0755:/opt/cisco/esc/escscripts/esc\_vpc\_chassis\_id.py:/opt/cisco/usp/uas/autovnf/vnfms/esc-scripts/esc\_vpc\_chassis\_id.py --file root:0755:/opt/cisco/esc/esc-scripts/esc-vpc-di-internalkeys.sh:/opt/cisco/usp/uas/autovnf/vnfms/esc-scripts/esc-vpc-di-internal-keys.sh 新しいESCにログインし、バックアップ状態を確認します。

### root@VNF2-uas-uas-0:~# echo "openstack.endpoint=publicURL" > /tmp/esc\_params.cfg シェルスクリプトを実行して、UASノードからESCを展開します。

root@VNF2-uas-uas-0:~# wget [http://10.1.2.3:80/bundles/5.1.7-2007/vnfm-bundle/bootvm-](http://10.1.2.3/bundles/5.1.7-2007/vnfm-bundle/bootvm-2_3_2_155.py)[2\\_3\\_2\\_155.py](http://10.1.2.3/bundles/5.1.7-2007/vnfm-bundle/bootvm-2_3_2_155.py) --2017-12-01 20:25:52-- [http://10.1.2.3](http://10.1.2.3/) /bundles/5.1.7-2007/vnfm-bundle/bootvm-2\_3\_2\_155.py Connecting to 10.1.2.3:80... connected. HTTP request sent, awaiting response... 200 OK Length: 127771 (125K) [text/x-python] Saving to: 'bootym-2\_3\_2\_155.py' 100%[=====================================================================================>] 127,771 --.-K/s in 0.001s 2017-12-01 20:25:52 (173 MB/s) - 'bootvm-2\_3\_2\_155.py' saved [127771/127771] /tmp/esc\_params.cfgファイルを作成します。

```
[stack@director ~]$ source corerc
[stack@director ~]$ nova list --field name,host,status |grep -i err 
| 507d67c2-1d00-4321-b9d1-da879af524f8 | VNF2-DEPLOYM_XXXX_0_c8d98f0f-d874-45d0-af75-
88a2d6fa82ea | None | ERROR | ERROR | ERROR | ERROR | ERROR | ERROR | ERROR | ERROR | ERROR | ERROR | ERROR | E
| f9c0763a-4a4f-4bbd-af51-bc7545774be2 | VNF2-DEPLOYM_c1_0_df4be88d-b4bf-4456-945a-
3812653ee229 |None | ERROR
```
**sudo /opt/cisco/esc/esc-confd/esc-cli/esc\_nc\_cli recovery-vm-action DO**

```
ESC Masterにログインし、影響を受ける各EMおよびCF VMに対してrecovery-vm-actionを実行し
ます。我慢しなさい。ESCはリカバリアクションをスケジュールし、数分間実行されない可能性
があります。yanesc.logを監視します。
```

```
[admin@VNF2-esc-esc-0 ~]$ sudo /opt/cisco/esc/esc-confd/esc-cli/esc_nc_cli recovery-vm-action DO
VNF2-DEPLOYMENT-_VNF2-D_0_a6843886-77b4-4f38-b941-74eb527113a8
[sudo] password for admin: 
Recovery VM Action
/opt/cisco/esc/confd/bin/netconf-console --port=830 --host=127.0.0.1 --user=admin --
privKeyFile=/root/.ssh/confd_id_dsa --privKeyType=dsa --rpc=/tmp/esc_nc_cli.ZpRCGiieuW
<?xml version="1.0" encoding="UTF-8"?>
<rpc-reply xmlns="urn:ietf:params:xml:ns:netconf:base:1.0" message-id="1">

</rpc-reply>
[admin@VNF2-esc-esc-0 ~]$ tail -f /var/log/esc/yangesc.log
…
14:59:50,112 07-Nov-2017 WARN Type: VM_RECOVERY_COMPLETE
14:59:50,112 07-Nov-2017 WARN Status: SUCCESS
14:59:50,112 07-Nov-2017 WARN Status Code: 200
14:59:50,112 07-Nov-2017 WARN Status Msg: Recovery: Successfully recovered VM [VNF2-DEPLOYMENT-
_VNF2-D_0_a6843886-77b4-4f38-b941-74eb527113a8]
```

```
新しいEMにログインし、EMの状態がupであることを確認します。
```
ubuntu@VNF2vnfddeploymentem-1:~\$ /opt/cisco/ncs/current/bin/ncs\_cli -u admin -C admin connected from 172.17.180.6 using ssh on VNF2vnfddeploymentem-1 admin@scm# show ems EM VNFM ID SLA SCM PROXY --------------------- 2 up up up 3 up up up StarOS VNFにログインし、CFカードがスタンバイ状態であることを確認します。

# ESC回復障害の処理

予期しない状態が原因でESCがVMの起動に失敗する場合は、マスターESCをリブートして ESCスイッチオーバーを実行することを推奨します。ESCスイッチオーバーには約1分かかりま す。新しいマスターESCでスクリプトhealth.shを実行し、ステータスがupかどうかを確認します 。マスターESCを使用してVMを開始し、VMの状態を修正します。この回復タスクの完了には最 大5分かかります。

/var/log/esc/yangesc.logと/var/log/esc/escmanager.logを監視できます。5 ~ 7分後にVMがリカバ リされない場合は、影響を受けるVMを手動でリカバリする必要があります。

# OSDコンピュートノードでのマザーボードの交換

アクティビティの前に、コンピューティングノードでホストされているVMは正常にシャットオフ され、Cephはメンテナンスモードになります。マザーボードを交換すると、VMが復元され、 Cephがメンテナンスモードから外れます。

# Cephをメンテナンスモードにする

ceph osdツリーの状態がサーバでアップしていることを確認します。

[heat-admin@pod1-osd-compute-1 ~]\$ sudo ceph osd tree

ID WEIGHT TYPE NAME UP/DOWN REWEIGHT PRIMARY-AFFINITY -1 13.07996 root default -2 4.35999 host pod1-osd-compute-0 0 1.09000 osd.0 up 1.00000 1.00000 3 1.09000 osd.3 up 1.00000 1.00000 6 1.09000 osd.6 up 1.00000 1.00000 9 1.09000 osd.9 up 1.00000 1.00000 -3 4.35999 host pod1-osd-compute-2 1 1.09000 osd.1 up 1.00000 1.00000 4 1.09000 osd.4 up 1.00000 1.00000 7 1.09000 osd.7 up 1.00000 1.00000 10 1.09000 osd.10 up 1.00000 1.00000 -4 4.35999 host pod1-osd-compute-1 2 1.09000 osd.2 up 1.00000 1.00000 5 1.09000 osd.5 up 1.00000 1.00000

 8 1.09000 osd.8 up 1.00000 1.00000 11 1.09000 osd.11 up 1.00000 1.00000 OSD Computeノードにログインし、Cephをメンテナンスモードにします。

[root@pod1-osd-compute-1 ~]# sudo ceph osd set norebalance [root@pod1-osd-compute-1 ~]# sudo ceph osd set noout

[root@pod1-osd-compute-1 ~]# sudo ceph status

cluster eb2bb192-b1c9-11e6-9205-525400330666 health HEALTH\_WARN noout,norebalance,sortbitwise,require\_jewel\_osds flag(s) set monmap e1: 3 mons at {pod1-controller-0=11.118.0.40:6789/0,pod1-controller-1=11.118.0.41:6789/0,pod1-controller-2=11.118.0.42:6789/0} election epoch 58, quorum 0,1,2 pod1-controller-0,pod1-controller-1,pod1-controller-2 osdmap e194: 12 osds: 12 up, 12 in flags noout,norebalance,sortbitwise,require\_jewel\_osds pgmap v584865: 704 pgs, 6 pools, 531 GB data, 344 kobjects 1585 GB used, 11808 GB / 13393 GB avail

704 active+clean client io 463 kB/s rd, 14903 kB/s wr, 263 op/s rd, 542 op/s wr

注:Cephを削除すると、VNF HD RAIDはDegraded状態になりますが、HDDにアクセスで きる必要があります。

## Osd-ComputeノードでホストされるVMの特定

OSDコンピューティングサーバでホストされているVMを特定します。次の2つの可能性がありま す。

osd-computeサーバには、VMのElement Manager(EM)/UAS/Auto-Deploy/Auto-ITの組み合わせが 含まれています。

```
[stack@director ~]$ nova list --field name,host | grep osd-compute-0
| c6144778-9afd-4946-8453-78c817368f18 | AUTO-DEPLOY-VNF2-uas-0 | pod1-osd-compute-0.localdomain
|
| 2d051522-bce2-4809-8d63-0c0e17f251dc | AUTO-IT-VNF2-uas-0 | pod1-osd-compute-0.localdomain |
| 507d67c2-1d00-4321-b9d1-da879af524f8 | VNF2-DEPLOYM_XXXX_0_c8d98f0f-d874-45d0-af75-
88a2d6fa82ea | pod1-osd-compute-0.localdomain |
| f5bd7b9c-476a-4679-83e5-303f0aae9309 | VNF2-UAS-uas-0 | pod1-osd-compute-0.localdomain |
```
### コンピューティングサーバには、VMの制御機能(CF)/Elastic Services Controller(ESC)/Element Manager(EM)/(UAS)の組み合わせが含まれています。

```
[stack@director ~]$ nova list --field name,host | grep osd-compute-1
| 507d67c2-1d00-4321-b9d1-da879af524f8 | VNF2-DEPLOYM_XXXX_0_c8d98f0f-d874-45d0-af75-
88a2d6fa82ea | pod1-compute-8.localdomain |
| f9c0763a-4a4f-4bbd-af51-bc7545774be2 | VNF2-DEPLOYM_c1_0_df4be88d-b4bf-4456-945a-
3812653ee229 | pod1-compute-8.localdomain |
| 75528898-ef4b-4d68-b05d-882014708694 | VNF2-ESC-ESC-
0 \qquad \qquad \qquad \qquad \qquad \qquad \qquad \qquad \qquad \qquad \qquad \qquad \qquad \qquad \qquad \qquad \qquad \qquad \qquad \qquad \qquad \qquad \qquad \qquad \qquad \qquad \qquad \qquad \qquad \qquad \qquad \qquad \qquad \qquad \qquad \qquad \| f5bd7b9c-476a-4679-83e5-303f0aae9309 | VNF2-UAS-uas-
0 \qquad \qquad \qquad \qquad \qquad \qquad \qquad \qquad \qquad \qquad \qquad \qquad \qquad \qquad \qquad \qquad \qquad \qquad \qquad \qquad \qquad \qquad \qquad \qquad \qquad \qquad \qquad \qquad \qquad \qquad \qquad \qquad \qquad \qquad \qquad \qquad \
```
注:ここに示す出力では、最初の列がUUIDに対応し、2番目の列がVM名で、3番目の列が VMが存在するホスト名です。この出力のパラメータは、以降のセクションで使用します。

# グレースフルパワーオフ

### ケース1. OSDコンピュートノードホストCF/ESC/EM/UAS

CF/ESC/EM/UAS VMの正常な電源投入手順は、VMがコンピューティングまたはOSDコンピュー ティングノードでホストされているかどうかに関係なく同じです。コンピューティングノードの マザーボードの交換の手順に従い、VMの電源を正常にオフにします。

#### ケース2. OSDコンピュートノードホストの自動配置/自動配置/EM/UAS

#### 自動導入のCDBのバックアップ

自動デプロイconfd cdbデータを定期的またはアクティブ化/非アクティブ化ごとにバックアップ し、ファイルをバックアップサーバに保存します。Autodeployは冗長ではないため、このデータ が失われた場合、展開を正常に非アクティブ化することはできません。

AutoDeploy VMおよびbackup confd cdbディレクトリにログインします。

ubuntu@auto-deploy-iso-2007-uas-0:~ \$**sudo -i**

```
root@auto-deploy-iso-2007-uas-0:~#service uas-confd stop
uas-confd stop/waiting
```
root@auto-deploy-iso-2007-uas-0:~# **cd /opt/cisco/usp/uas/confd-6.3.1/var/confd** root@auto-deploy-iso-2007-uas-0:/opt/cisco/usp/uas/confd-6.3.1/var/confd#**tar cvf autodeploy\_cdb\_backup.tar cdb/** cdb/ cdb/O.cdb cdb/C.cdb cdb/aaa\_init.xml cdb/A.cdb

root@auto-deploy-iso-2007-uas-0:~# **service uas-confd start** uas-confd start/running, process 13852

注:autodeploy\_cdb\_backup.tarをコピーして、サーバをバックアップします。

### Auto-ITからのBackup System.cfg

system.cfgファイルのバックアップを取って、サーバをバックアップします。

```
Auto-it = 10.1.1.2Backup server = 10.2.2.2
[stack@director ~]$ ssh ubuntu@10.1.1.2
ubuntu@10.1.1.2's password:
Welcome to Ubuntu 14.04.3 LTS (GNU/Linux 3.13.0-76-generic x86_64)
  * Documentation: https://help.ubuntu.com/
 System information as of Wed Jun 13 16:21:34 UTC 2018
System load: 0.02 Processes: 87
Usage of /: 15.1% of 78.71GB Users logged in: 0
 Memory usage: 13% IP address for eth0: 172.16.182.4
 Swap usage: 0%
 Graph this data and manage this system at:
   https://landscape.canonical.com/
 Get cloud support with Ubuntu Advantage Cloud Guest:
   http://www.ubuntu.com/business/services/cloud
 Cisco Ultra Services Platform (USP)
   Build Date: Wed Feb 14 12:58:22 EST 2018
   Description: UAS build assemble-uas#1891
   sha1: bf02ced
```
root@10.2.2.2's password: system.cfg

 100% 565 0.6KB/s 00:00 ubuntu@auto-it-vnf-uas-0:~\$

注:EM/UAS VMの正常な電源投入手順は、VMがコンピューティングまたはOSDコンピュ ーティングノードのどちらでホストされているかに関係なく同じです。

これらのVMの電源を正常にオフにするには、「コンピュートノードのマザーボードの交換」の手 順に従います。

### マザーボードの交換

UCS C240 M4サーバのマザーボードを交換する手順については、[『Cisco UCS C240 M4サーバ](https://www.cisco.com/c/ja_jp/td/docs/unified_computing/ucs/c/hw/C240M4/install/C240M4/install.html) [インストールおよびサービスガイド』を参照してください。](https://www.cisco.com/c/ja_jp/td/docs/unified_computing/ucs/c/hw/C240M4/install/C240M4/install.html)

CIMC IPを使用してサーバにログインします。

ファームウェアが以前に使用した推奨バージョンと異なる場合は、BIOSアップグレードを実行し ます。BIOSアップグレードの手順は次のとおりです。[Cisco UCS Cシリーズラックマウントサー](https://www.cisco.com/c/ja_jp/td/docs/unified_computing/ucs/c/sw/bios/b_Upgrading_BIOS_Firmware.html) [バBIOSアップグレードガイド](https://www.cisco.com/c/ja_jp/td/docs/unified_computing/ucs/c/sw/bios/b_Upgrading_BIOS_Firmware.html)

# メンテナンスモードからCephを移動

OSDコンピュートノードにログインし、Cephをメンテナンスモードから外します。

[root@pod1-osd-compute-1 ~]# sudo ceph osd unset norebalance [root@pod1-osd-compute-1 ~]# sudo ceph osd unset noout

[root@pod1-osd-compute-1 ~]# sudo ceph status

cluster eb2bb192-b1c9-11e6-9205-525400330666 health HEALTH\_OK monmap e1: 3 mons at {pod1-controller-0=11.118.0.40:6789/0,pod1-controller-1=11.118.0.41:6789/0,pod1-controller-2=11.118.0.42:6789/0} election epoch 58, quorum 0,1,2 pod1-controller-0,pod1-controller-1,pod1-controller-2 osdmap e196: 12 osds: 12 up, 12 in flags sortbitwise,require\_jewel\_osds pgmap v584954: 704 pgs, 6 pools, 531 GB data, 344 kobjects 1585 GB used, 11808 GB / 13393 GB avail 704 active+clean client io 12888 kB/s wr, 0 op/s rd, 81 op/s wr

# VMのリストア

### ケース1. OSDコンピュートノードホストCF、ESC、EM、UAS

CF/ESC/EM/UAS VMの復元手順は、VMがコンピューティングまたはOSDコンピューティングノ ードのどちらでホストされているかに関係なく、同じです。ケース2の手順に従って、コンピュー トノードホストCF/ESC/EM/UASをVMをリストアします。

#### ケース2. OSDコンピュートノードホストのAuto-It、Auto-Deploy、EM、およびUAS

#### 自動展開VMの回復

OSPDから、VMの自動配置が影響を受けていても[ACTIVE/Running]と表示されている場合は、ま ずVMを削除する必要があります。自動導入が影響を受けなかった場合は、「Auto-it VMのリカバ リ」にスキップします。

[stack@director ~]\$ **nova list |grep auto-deploy** | 9b55270a-2dcd-4ac1-aba3-bf041733a0c9 | auto-deploy-ISO-2007-uas-0 | ACTIVE | - | Running | mgmt=172.16.181.12, 10.1.2.7 [stack@director ~]\$ **cd /opt/cisco/usp/uas-installer/scripts**

[stack@director ~]\$ **./auto-deploy-booting.sh --floating-ip 10.1.2.7 --delete** 自動配置が削除されたら、同じfloatingipアドレスを使用して再び作成します。

[stack@director ~]\$ **cd /opt/cisco/usp/uas-installer/scripts**

#### [stack@director scripts]\$ **./auto-deploy-booting.sh --floating-ip 10.1.2.7**

2017-11-17 07:05:03,038 - INFO: Creating AutoDeploy deployment (1 instance(s)) on 'http://10.84.123.4:5000/v2.0' tenant 'core' user 'core', ISO 'default' 2017-11-17 07:05:03,039 - INFO: Loading image 'auto-deploy-ISO-5-1-7-2007-usp-uas-1.0.1- 1504.qcow2' from '/opt/cisco/usp/uas-installer/images/usp-uas-1.0.1-1504.qcow2' 2017-11-17 07:05:14,603 - INFO: Loaded image 'auto-deploy-ISO-5-1-7-2007-usp-uas-1.0.1- 1504.qcow2' 2017-11-17 07:05:15,787 - INFO: Assigned floating IP '10.1.2.7' to IP '172.16.181.7' 2017-11-17 07:05:15,788 - INFO: Creating instance 'auto-deploy-ISO-5-1-7-2007-uas-0' 2017-11-17 07:05:42,759 - INFO: Created instance 'auto-deploy-ISO-5-1-7-2007-uas-0' 2017-11-17 07:05:42,759 - INFO: Request completed, floating IP: 10.1.2.7 Autodeploy.cfgファイル、ISOおよびconfd\_backup tarファイルをバックアップ・サーバからコピ

```
ーし、VMを自動配置し、バックアップtarファイルからconfd cdbファイルをリストアします。
```
ubuntu@auto-deploy-iso-2007-uas-0:~# **sudo -i**

ubuntu@auto-deploy-iso-2007-uas-0:# **service uas-confd stop** uas-confd stop/waiting

root@auto-deploy-iso-2007-uas-0:# **cd /opt/cisco/usp/uas/confd-6.3.1/var/confd** root@auto-deploy-iso-2007-uas-0:/opt/cisco/usp/uas/confd-6.3.1/var/confd# **tar xvf /home/ubuntu/ad\_cdb\_backup.tar**

cdb/ cdb/O.cdb cdb/C.cdb cdb/aaa\_init.xml cdb/A.cdb

root@auto-deploy-iso-2007-uas-0~# **service uas-confd start** uas-confd start/running, process 2036

以前のトランザクションをチェックして、confdが正しくロードされたことを確認します。 autodeploy.cfgを新しいosd-compute名で更新します。セクション – 最終手順: AutoDeploy構成の 更新。

root@auto-deploy-iso-2007-uas-0:~# **confd\_cli -u admin -C**

Welcome to the ConfD CLI admin connected from 127.0.0.1 using console on auto-deploy-iso-2007-uas-0

auto-deploy-iso-2007-uas-0#**show transaction**

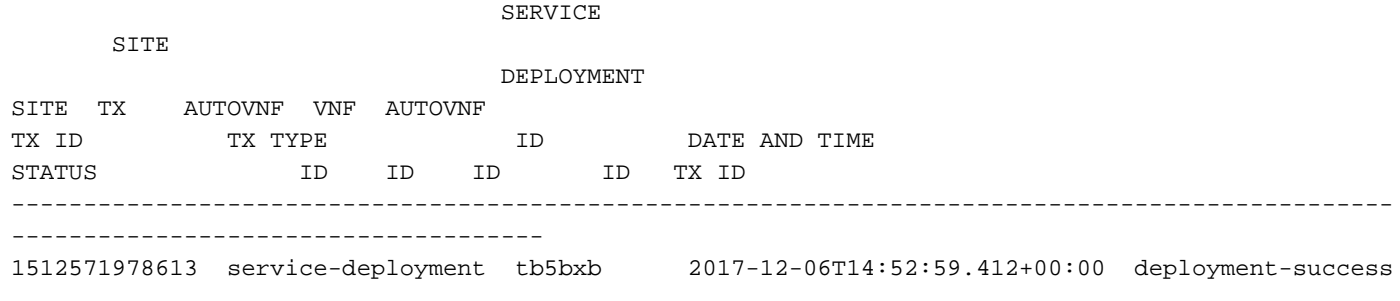

auto-deploy-iso-2007-uas-0# exit

#### 自動IT VMのリカバリ

OSPDから、自動it VMが影響を受けていてもACTIVE/Runningと表示される場合は、削除する必 要があります。auto-itが影響を受けない場合は、次に進みます。

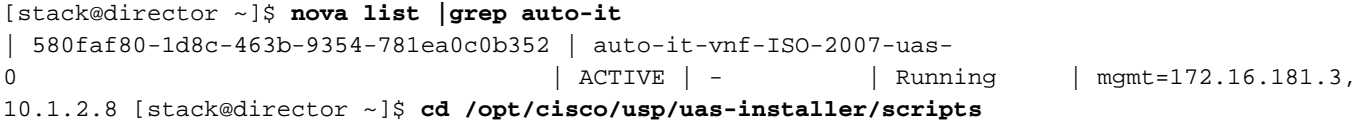

[stack@director ~]\$ **./ auto-it-vnf-staging.sh --floating-ip 10.1.2.8 --delete** Auto-IT-VNFステージングスクリプトを実行してAuto-ITを再作成する:

[stack@director ~]\$ **cd /opt/cisco/usp/uas-installer/scripts**

[stack@director scripts]\$ **./auto-it-vnf-staging.sh --floating-ip 10.1.2.8**

2017-11-16 12:54:31,381 - INFO: Creating StagingServer deployment (1 instance(s)) on 'http://10.84.123.4:5000/v2.0' tenant 'core' user 'core', ISO 'default' 2017-11-16 12:54:31,382 - INFO: Loading image 'auto-it-vnf-ISO-5-1-7-2007-usp-uas-1.0.1- 1504.qcow2' from '/opt/cisco/usp/uas-installer/images/usp-uas-1.0.1-1504.qcow2' 2017-11-16 12:54:51,961 - INFO: Loaded image 'auto-it-vnf-ISO-5-1-7-2007-usp-uas-1.0.1- 1504.qcow2' 2017-11-16 12:54:53,217 - INFO: Assigned floating IP '10.1.2.8' to IP '172.16.181.9' 2017-11-16 12:54:53,217 - INFO: Creating instance 'auto-it-vnf-ISO-5-1-7-2007-uas-0' 2017-11-16 12:55:20,929 - INFO: Created instance 'auto-it-vnf-ISO-5-1-7-2007-uas-0' 2017-11-16 12:55:20,930 - INFO: Request completed, floating IP: 10.1.2.8

### ISOイメージをリロードします。この場合、Auto-IT IPアドレスは10.1.2.8です。ロードには数分 かかります。

[stack@director ~]\$ cd images/5\_1\_7-2007/isos

```
[stack@director isos]$ curl -F file=@usp-5_1_7-2007.iso http://10.1.2.8:5001/isos
{ 
  "iso-id": "5.1.7-2007"
}
```
to check the ISO image:

[stack@director isos]\$ curl http://10.1.2.8:5001/isos

```
{ 
  "isos": [
    {
       "iso-id": "5.1.7-2007"
    }
  ]
}
```
OSPD Auto-DeployディレクトリからAuto-IT VMにVNF system.cfgファイルをコピーします。

[stack@director autodeploy]\$ scp system-vnf\* ubuntu@10.1.2.8:.

ubuntu@10.1.2.8's password: systemvnf1.cfg 100% 1197 1.2KB/s 00:00 system-vnf2.cfg

100% 1197 1.2KB/s 00:00

ubuntu@auto-it-vnf-iso-2007-uas-0:~\$ pwd

/home/ubuntu ubuntu@auto-it-vnf-iso-2007-uas-0:~\$ ls system-vnf1.cfg system-vnf2.cfg

> 注:EMおよびUAS VMの回復手順は、VMがコンピューティングまたはOSDコンピューティ ングのどちらでホストされているかに関係なく同じです。これらのVMの電源を正常にオフ にするには、「コンピュートノードのマザーボードの交換」の手順に従います。

# コントローラノードのマザーボードの交換

# コントローラのステータスを確認し、クラスタをメンテナンスモードにする

OSPDからコントローラにログインし、PCが正常な状態であることを確認します。3つのコント ローラすべてがオンラインとGaleraに3つのコントローラすべてがマスターとして表示されます。

[heat-admin@pod1-controller-0 ~]\$ sudo pcs status Cluster name: tripleo\_cluster Stack: corosync Current DC: pod1-controller-2 (version 1.1.15-11.el7\_3.4-e174ec8) - partition with quorum Last updated: Mon Dec 4 00:46:10 2017 Last change: Wed Nov 29 01:20:52 2017 by hacluster via crmd on pod1-controller-0 3 nodes and 22 resources configured Online: [ pod1-controller-0 pod1-controller-1 pod1-controller-2 ] Full list of resources: ip-11.118.0.42 (ocf::heartbeat:IPaddr2): Started pod1-controller-1 ip-11.119.0.47 (ocf::heartbeat:IPaddr2): Started pod1-controller-2

ip-11.120.0.49 (ocf::heartbeat:IPaddr2): Started pod1-controller-1

```
ip-192.200.0.102 (ocf::heartbeat:IPaddr2): Started pod1-controller-2
Clone Set: haproxy-clone [haproxy]
Started: [ pod1-controller-0 pod1-controller-1 pod1-controller-2 ]
Master/Slave Set: galera-master [galera]
Masters: [ pod1-controller-0 pod1-controller-1 pod1-controller-2 ]
ip-11.120.0.47 (ocf::heartbeat:IPaddr2): Started pod1-controller-2
Clone Set: rabbitmq-clone [rabbitmq]
Started: [ pod1-controller-0 pod1-controller-1 pod1-controller-2 ]
Master/Slave Set: redis-master [redis]
Masters: [ pod1-controller-2 ]
Slaves: [ pod1-controller-0 pod1-controller-1 ]
ip-10.84.123.35 (ocf::heartbeat:IPaddr2): Started pod1-controller-1
openstack-cinder-volume (systemd:openstack-cinder-volume): Started pod1-controller-2
my-ipmilan-for-controller-0 (stonith:fence_ipmilan): Started pod1-controller-0
my-ipmilan-for-controller-1 (stonith:fence_ipmilan): Started pod1-controller-0
my-ipmilan-for-controller-2 (stonith:fence_ipmilan): Started pod1-controller-0
```
Daemon Status: corosync: active/enabled pacemaker: active/enabled pcsd: active/enabled

クラスタをメンテナンスモードにします。

[heat-admin@pod1-controller-0 ~]\$ sudo pcs cluster standby

[heat-admin@pod1-controller-0 ~]\$ sudo pcs status Cluster name: tripleo\_cluster Stack: corosync Current DC: pod1-controller-2 (version 1.1.15-11.el7\_3.4-e174ec8) - partition with quorum Last updated: Mon Dec 4 00:48:24 2017 Last change: Mon Dec 4 00:48:18 2017 by root via crm\_attribute on pod1-controller-0

3 nodes and 22 resources configured

#### **Node pod1-controller-0: standby**

Online: [ pod1-controller-1 pod1-controller-2 ]

```
Full list of resources:
```

```
ip-11.118.0.42 (ocf::heartbeat:IPaddr2): Started pod1-controller-1
ip-11.119.0.47 (ocf::heartbeat:IPaddr2): Started pod1-controller-2
ip-11.120.0.49 (ocf::heartbeat:IPaddr2): Started pod1-controller-1
ip-192.200.0.102 (ocf::heartbeat:IPaddr2): Started pod1-controller-2
Clone Set: haproxy-clone [haproxy]
Started: [ pod1-controller-1 pod1-controller-2 ]
Stopped: [ pod1-controller-0 ]
Master/Slave Set: galera-master [galera]
Masters: [ pod1-controller-1 pod1-controller-2 ]
Slaves: [ pod1-controller-0 ]
ip-11.120.0.47 (ocf::heartbeat:IPaddr2): Started pod1-controller-2
Clone Set: rabbitmq-clone [rabbitmq]
Started: [ pod1-controller-0 pod1-controller-1 pod1-controller-2 ]
Master/Slave Set: redis-master [redis]
Masters: [ pod1-controller-2 ]
Slaves: [ pod1-controller-1 ]
Stopped: [ pod1-controller-0 ]
ip-10.84.123.35 (ocf::heartbeat:IPaddr2): Started pod1-controller-1
openstack-cinder-volume (systemd:openstack-cinder-volume): Started pod1-controller-2
my-ipmilan-for-controller-0 (stonith:fence_ipmilan): Started pod1-controller-1
my-ipmilan-for-controller-1 (stonith:fence_ipmilan): Started pod1-controller-1
my-ipmilan-for-controller-2 (stonith:fence_ipmilan): Started pod1-controller-2
```
# マザーボードの交換

UCS C240 M4サーバのマザーボードを交換する手順については、[『Cisco UCS C240 M4サーバ](https://www.cisco.com/c/ja_jp/td/docs/unified_computing/ucs/c/hw/C240M4/install/C240M4/install.html) [インストールおよびサービスガイド』を参照してください。](https://www.cisco.com/c/ja_jp/td/docs/unified_computing/ucs/c/hw/C240M4/install/C240M4/install.html)

CIMC IPを使用してサーバにログインします。

ファームウェアが以前に使用した推奨バージョンと異なる場合は、BIOSアップグレードを実行し ます。BIOSアップグレードの手順は次のとおりです。[Cisco UCS Cシリーズラックマウントサー](https://www.cisco.com/c/ja_jp/td/docs/unified_computing/ucs/c/sw/bios/b_Upgrading_BIOS_Firmware.html) [バBIOSアップグレードガイド](https://www.cisco.com/c/ja_jp/td/docs/unified_computing/ucs/c/sw/bios/b_Upgrading_BIOS_Firmware.html)

# クラスタステータスの復元

影響を受けたコントローラにログインし、unstandbyを設定してスタンバイモードを削除します 。コントローラがクラスタでオンラインになり、Galeraが3つのコントローラすべてをマスターと して表示するかどうかを確認します。これには数分かかることがあります。

[heat-admin@pod1-controller-0 ~]\$ sudo pcs cluster unstandby

[heat-admin@pod1-controller-0 ~]\$ sudo pcs status Cluster name: tripleo\_cluster Stack: corosync Current DC: pod1-controller-2 (version 1.1.15-11.el7\_3.4-e174ec8) - partition with quorum Last updated: Mon Dec 4 01:08:10 2017 Last change: Mon Dec 4 01:04:21 2017 by root via crm\_attribute on pod1-controller-0

3 nodes and 22 resources configured

#### **Online: [ pod1-controller-0 pod1-controller-1 pod1-controller-2 ]**

Full list of resources:

```
ip-11.118.0.42 (ocf::heartbeat:IPaddr2): Started pod1-controller-1
ip-11.119.0.47 (ocf::heartbeat:IPaddr2): Started pod1-controller-2
ip-11.120.0.49 (ocf::heartbeat:IPaddr2): Started pod1-controller-1
ip-192.200.0.102 (ocf::heartbeat:IPaddr2): Started pod1-controller-2
Clone Set: haproxy-clone [haproxy]
Started: [ pod1-controller-0 pod1-controller-1 pod1-controller-2 ]
Master/Slave Set: galera-master [galera]
Masters: [ pod1-controller-0 pod1-controller-1 pod1-controller-2 ]
ip-11.120.0.47 (ocf::heartbeat:IPaddr2): Started pod1-controller-2
Clone Set: rabbitmq-clone [rabbitmq]
Started: [ pod1-controller-0 pod1-controller-1 pod1-controller-2 ]
Master/Slave Set: redis-master [redis]
Masters: [ pod1-controller-2 ]
Slaves: [ pod1-controller-0 pod1-controller-1 ]
ip-10.84.123.35 (ocf::heartbeat:IPaddr2): Started pod1-controller-1
openstack-cinder-volume (systemd:openstack-cinder-volume): Started pod1-controller-2
my-ipmilan-for-controller-0 (stonith:fence_ipmilan): Started pod1-controller-1
my-ipmilan-for-controller-1 (stonith:fence_ipmilan): Started pod1-controller-1
my-ipmilan-for-controller-2 (stonith:fence_ipmilan): Started pod1-controller-2
Daemon Status:
```
corosync: active/enabled pacemaker: active/enabled pcsd: active/enabled